Guía para realizar una inscripción a postgrados. (Para estudiantes.)

1. Al dar clic en la opción **Inscripciones** ubicada en la página: www.uco.edu.co

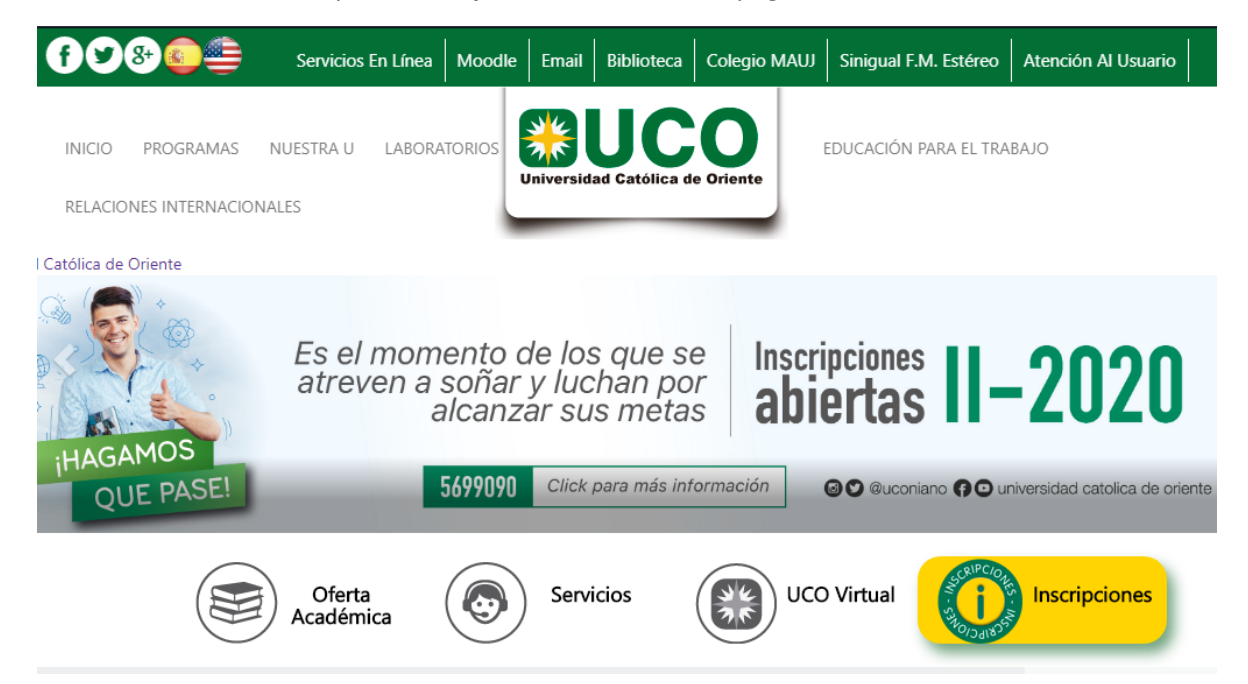

2. Sera redirigido al siguiente formulario donde deberá ingresar la información requerida.

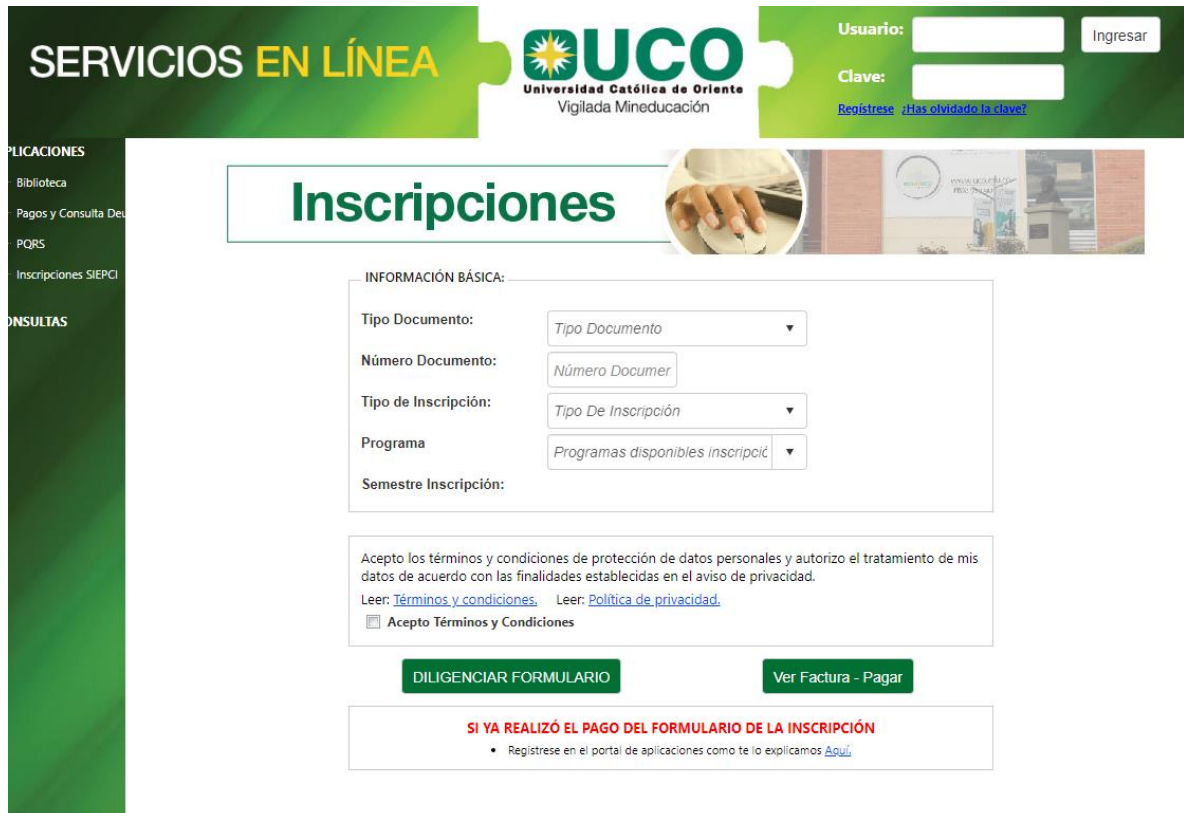

3. Al seleccionar el tipo de inscripción: POSGRADOS.

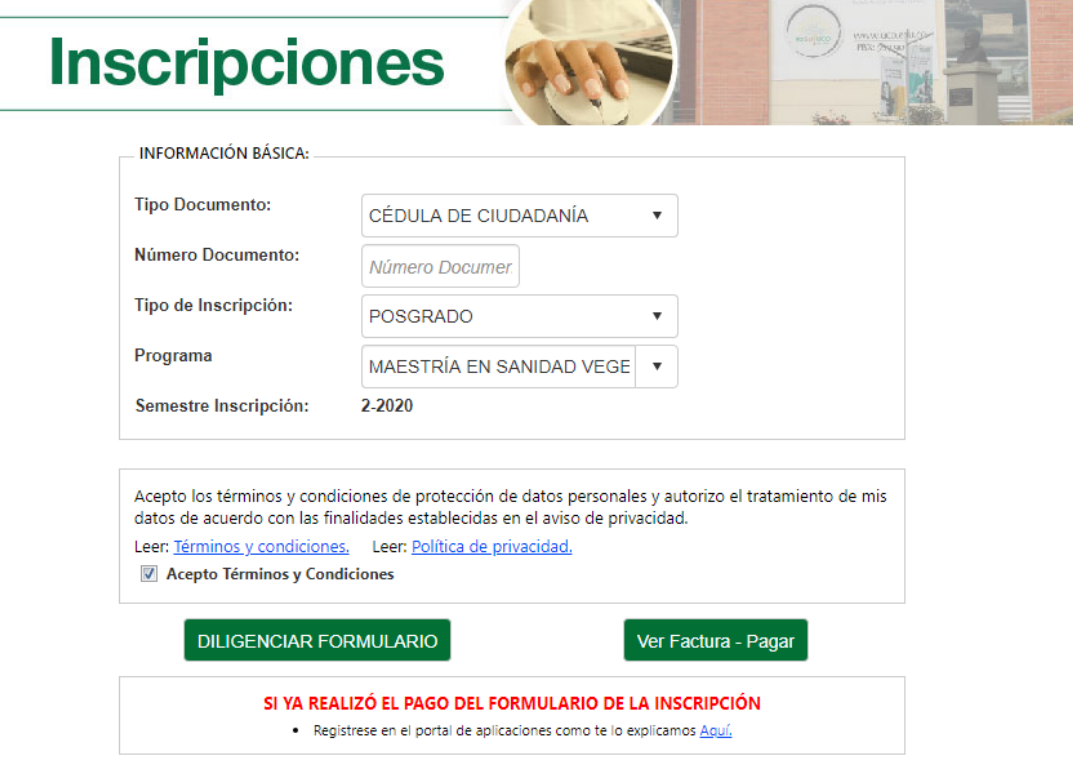

Y diligenciar los demás campos requeridos, deberá hacer clic en la opción: Diligenciar Formulario.

4. Si es la primera vez que intenta hacer una inscripción para el programa seleccionado, el sistema lo redirigirá a la ventana de Preinscripciones.

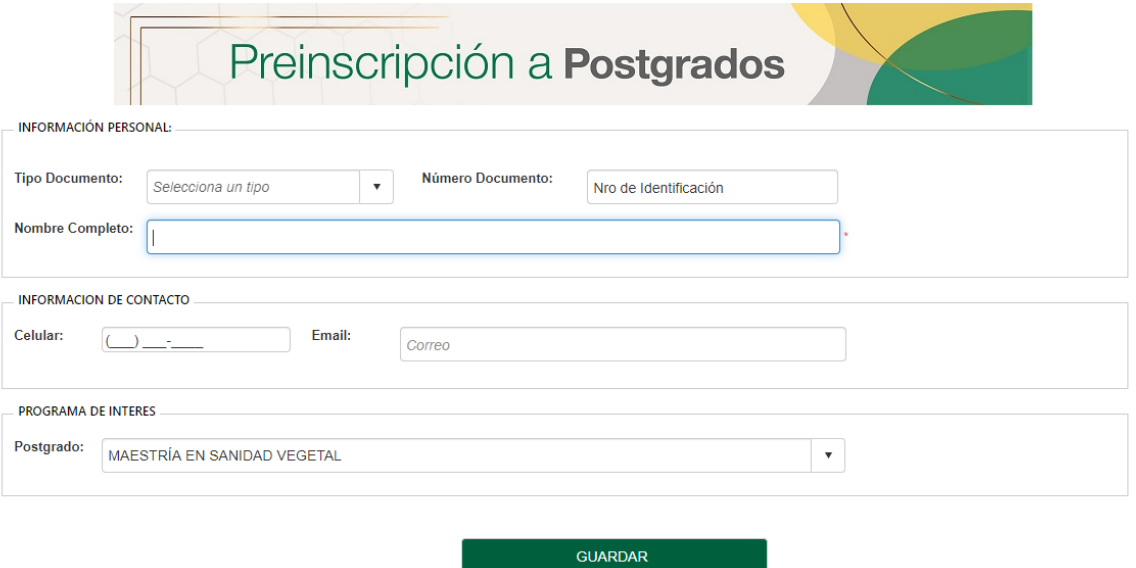

Este formulario deberá ser diligenciado con sumo cuidado ya que en él se solicita información de contacto, con la cual la universidad desde su unidad de Postgrados se pondrá en contacto con usted para aceptar y habilitar su preinscripción al programa seleccionado. Al hacer clic en Guardar, el sistema le mostrara un mensaje de confirmación.

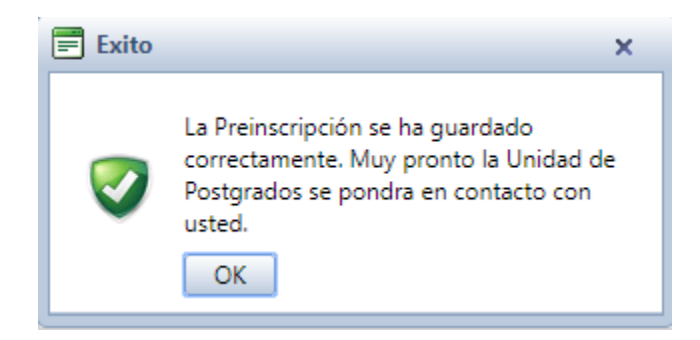

5. Una vez la preinscripción guarde correctamente usted recibirá en su celular un mensaje de texto y de igual manera un correo electrónico, confirmándole que su preinscripción fue registrada con éxito.

Favor no responda.

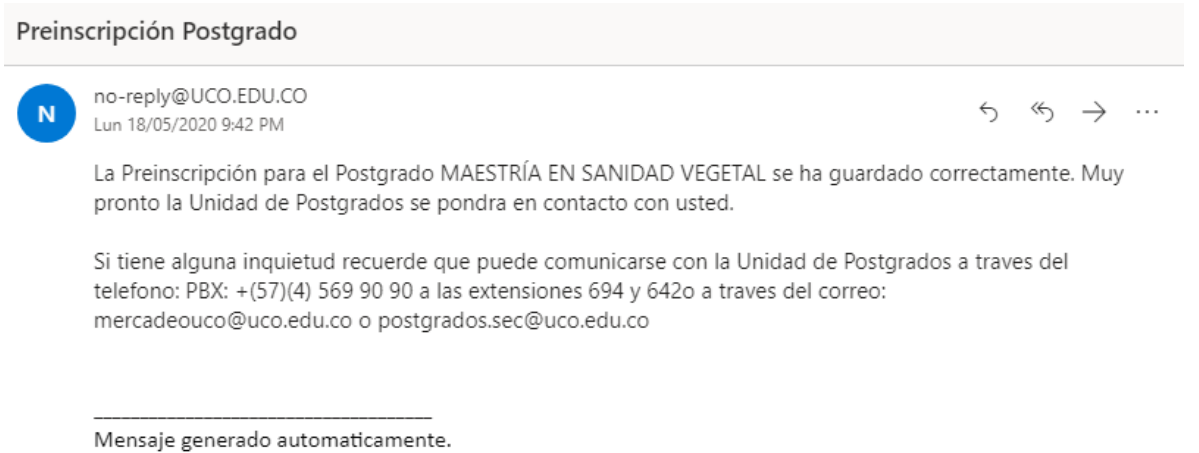

6. Esta preinscripción ingresa al sistema de la universidad católica para ser autorizada y habilitada. Cuando esto suceda, la unidad de postgrados se comunicará con usted para que continúe con el proceso, enviándole un mensaje al correo electrónico, parecido a este:

## Preinscripción Postgrado

N

no-reply@UCO.EDU.CO Lun 18/05/2020 9:52 PM

La Preinscripción para el Postgrado ESPECIALIZACIÓN EN PROBÁTICA Y DERECHO PROBATORIO ha sido Autorizada.

 $\leftrightarrow$ 

 $\begin{array}{ccc} \n\iff & \rightarrow & \cdots \n\end{array}$ 

Para continuar con el proceso de Inscripción por favor haga click Aqui. Por favor ingrese y seleccione, una vez mas, los datos requeridos. Sera dirigido a un nuevo formulario que debera diligenciar, una vez diligencie este formulario sera habilitado para el pago de la Inscripción. Esta autorización tiene validez en el semestre: 22020 y deberá realizar la inscripción entre las fechas: 5/18/2020 12:00:00 AM y 5/21/2020 12:00:00 AM

Si tiene alguna inquietud recuerde que puede comunicarse la Unidad de Postgrados a traves del telefono: PBX: +(57)(4) 569 90 90 a las extensiones 694 y 642o a traves del correo: mercadeouco@uco.edu.co o postgrados.sec@uco.edu.co

Mensaje generado automaticamente. Favor no responda.

7. Como podrá ver en el mensaje hay un link, al hacer clic en él, será llevado nuevamente al siguiente formulario de las inscripciones y como se le indica en el correo deberá diligenciar estos campos una vez más, sin embargo, en esta ocasión el sistema reconocerá que usted ya cuenta con una preinscripción habilitada y lo redirigirá al formulario de inscripción final, para que de esta manera, al terminarlo pueda hacer el pago de la inscripción.

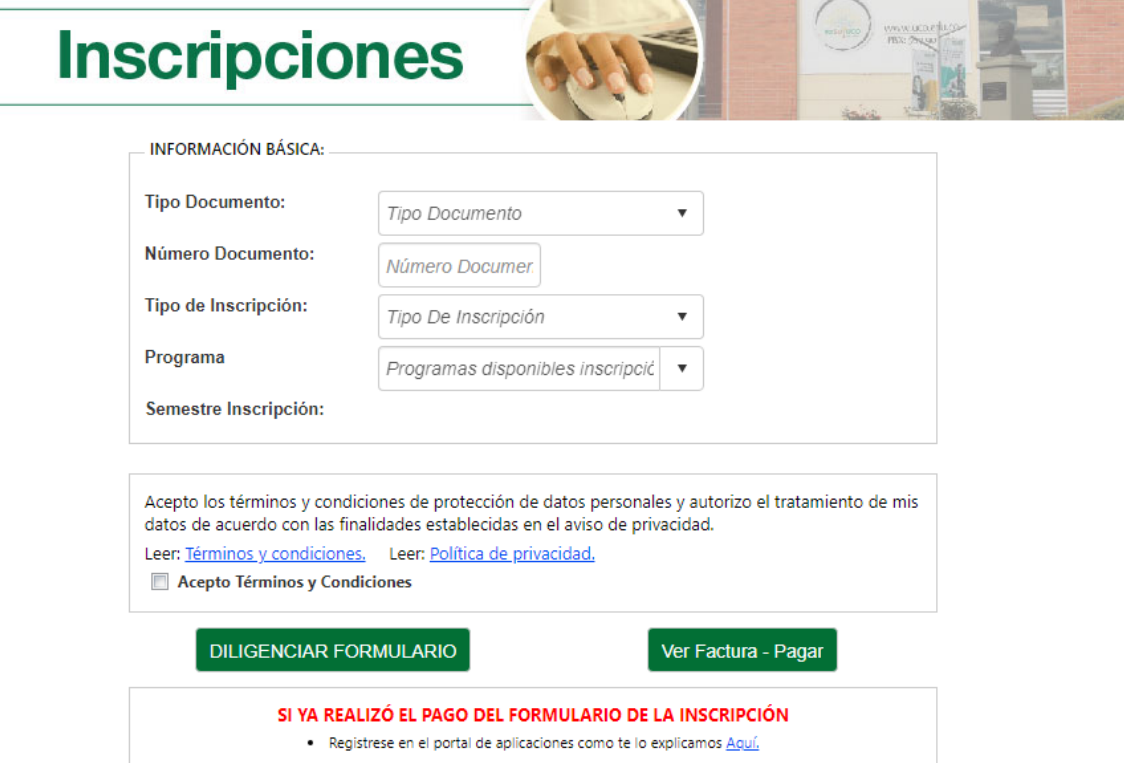

**TERRIT** 

8. Cuando haga clic en Diligenciar Formulario el sistema le presentara el siguiente formulario.

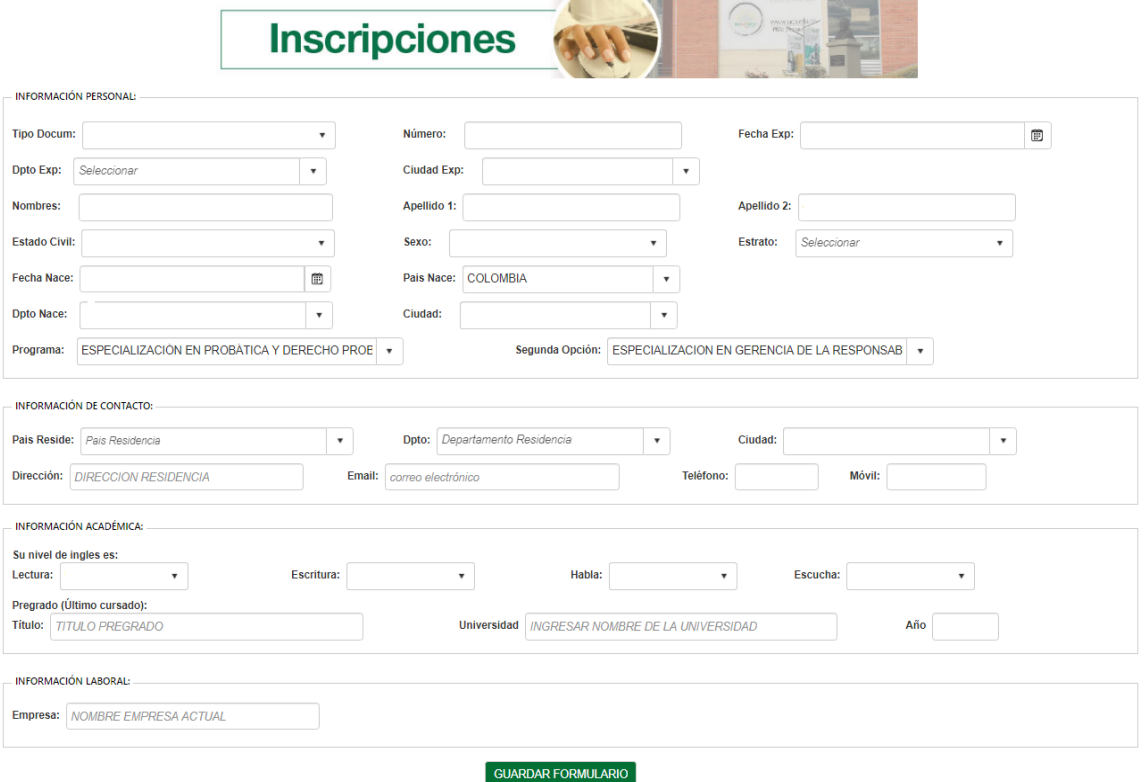

Al hacer clic en guardar formulario el sistema le indicara que su inscripción fue guardada con éxito y podrá proceder con el pago de esta.

/\* NOTA: Esto no en el video.

Acá cuando finalice esto, si tienen algún video sobre el pago o la gestión que sigue normalmente en una inscripción, pueden indicarlo en el video para que el estudiante se pueda dirigir a ese video o algo así.

\*/